# Table of Contents

| 1. Quick Start                         | 1  |
|----------------------------------------|----|
| 2. Sign in with your Forestpin Account | 2  |
| 3. Welcome Guide                       | 2  |
| 4. Startup Screen                      | 3  |
| 5. Loading Data                        | 4  |
| 6. Select Columns                      | 6  |
| 7. Analyse Data                        | 7  |
| 8. Dashboard                           | 8  |
| 9. Analyses                            | 10 |
| 10. Navigation                         | 12 |
| 11. Filters                            | 12 |
| 12. Notes & Bookmarks                  | 12 |
| 13. Terminology                        | 13 |

# Quick Start

Forestpin Analytics detects outliers in transaction streams <sup>1</sup>. It comes with a set of advanced analyses out of the box, accompanied by visualizations and a simple consistent interface to make it very easy to use. You can either analyse data on the application by uploading data, or connect to a Forestpin Enterprise Server and analyse data on the server.

<sup>1</sup> e.g.: invoices, payments, sales orders, and goods receipts, etc.

This guide will guide you through uploading and analyzing data on Forestpin Analytics application.

Complete documentation is available at <a href="https://www.forestpin.com/docs">https://www.forestpin.com/docs</a>.

Before you get started please familiarize yourself with <u>Terminology</u>

# Sign in with your Forestpin Account

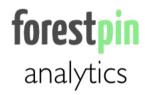

Sign in with your Forestpin Account

When you start the application for the first time, you will be prompted to *Sign in with your Forestpin Account*. Clicking on it will open

https://www.forestpin.com/accounts<sup>2</sup> in your browser, where you'll have to signin or signup.

<sup>2</sup> Visit this link to read more about licenses, pricing and free trials. You need at least demo license (free) to use the Analytics app.

## Welcome Guide

After singing up, and start the app for the first time it will show a welcome guide. You can close it by clicking the **Close** button. These help messages will appear as you go through the application, guiding you through different features.

You can click ? icon on top-right corner of the screen anytime you want to view these guides.

## Startup Screen

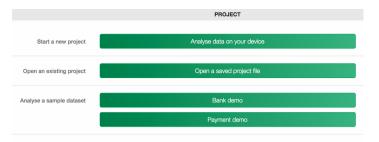

Options available on the startup screen will vary depending on the license you have purchased.

You can open your data and analyse them by clicking **Analyse data on your device**.

If you have a saved project file, you can open it; or click on one of the sample datasets if you want to try out the application without opening your own data. If you have access to a *Forestpin Enterprise Analytics Server*, you can connect to it.

Forestpin Enterprise
Analytics Server
loads data directly
from Enterprise
Resource Planning
Systems and other
data sources. There
is no need to
upload data in this
case.

# Loading Data

Click **Analyse data on your device** to load data.

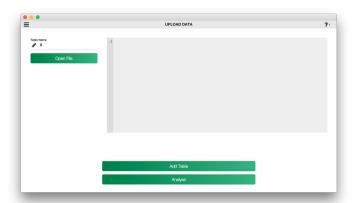

You can either open a file (**Open File**) or paste copied data to the text area on the right. If you have the data on a spreadsheet it is easier to copy and paste it.

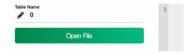

However, if the dataset is large it's better to save from the spreadsheet software as a .csv file and open it.

Once the data is loaded, either by opening a file or copy-pasting on the text-area, two input fields will appear on the left, as shown in the screenshot below:

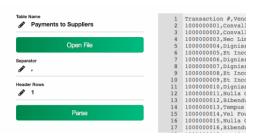

Next, click Parse to parse the data.

You can load multiple tables by clicking **Add Table**. Do not click **Analyse** until you have loaded all data.

- 1. **Separator:** The separator character used (e.g. .csv files it is , ).
- 2. **Header Rows:**Number of header rows in the dataset.

## Select Columns

Before analyzing parsed data, each column needs to be identified as one of **id**, **value**, **date**, **string**, or **ignore**.

Here's an example screenshot with a column selected, and its type shown to the left:

| ble Name Payments to Suppliers | Transaction # | Vendor Name            | Date     | Amount               |
|--------------------------------|---------------|------------------------|----------|----------------------|
| Column Name  Amount            | 100000001     | Convallis Incorporated | 8/9/2011 | 20924.28 20,924.28   |
|                                | 1000000002    | Convallis Incorporated | 8/9/2011 | 28000.66 28,000.66   |
|                                | 100000003     | Nec Limited            | 8/9/2011 | 30175.46 30,175.46   |
| Type value                     | 100000004     | Dignissim Limited      | 8/9/2011 | 32718.54 32,718.54   |
|                                | 100000005     | Et Incorporated        | 8/9/2011 | 52034.78 52,034.78   |
| Format ***                     | 100000006     | Dignissim Limited      | 8/9/2011 | 61442.01 61,442.01   |
|                                | 100000007     | Dignissim Limited      | 8/9/2011 | 63915.16 63,915.16   |
| ₽ quantity                     | 100000008     | Et Incorporated        | 8/9/2011 | 65183.76 65,183.76   |
|                                | 100000009     | Et Incorporated        | 8/9/2011 | 69543.89 69,543.89   |
|                                | 100000010     | Dignissim Limited      | 8/9/2011 | 81992.52 81,992.52   |
|                                | 100000011     | Nulla Corp.            | 8/9/2011 | 111954.64 111,954.64 |
|                                | 100000012     | Bibendum LLC           | 8/9/2011 | 130393.06 130,393.06 |
|                                | 100000013     | Tempus Consulting      | 8/9/2011 | 146947.66 146,947.66 |
|                                | 1000000014    | Vel Foundation         | 8/9/2011 | 159244.67 159,244.67 |
|                                | 100000015     | Nulla Corp.            | 8/9/2011 | 205081.38 205,081.38 |
|                                | 100000016     | Bibendum LLC           | 8/9/2011 | 209364.07 209,364.07 |
|                                |               |                        |          |                      |

Clicking on a column will show its *type* and *column name* to the left. Change these as needed by selecting one of the options. Most of the column types will be automatically picked up by analysing their contents, and the column names will be picked up from header rows.

id - an uniqueidentifier whichclassifytransactions basedon a *group*, such asvendor, company,branch

string - a name refering to an id, for example vendor name linked to a vendor code

ignore unnecessary column

# Analyse Data

Once data is loaded and columns are selected, you are ready to analyse data. Click **Analyse** to proceed.

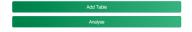

Depending on size of the datasets, it might take a few of seconds to analyze. The green progress indicator at the top of the screen will show progress.

# Dashboard

After the analysing, Forestpin will display the **Dashboard**. The Dashboard shows summaries of different analyses divided into *Tiles*. Clicking on these *Tiles* will take you to the detailed view of the corresponding analysis.

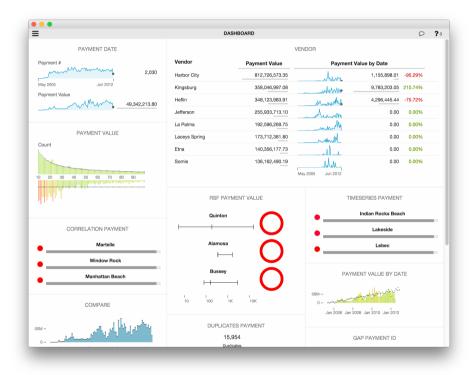

## Edit Dashboard

The dashboard can be edited to suit your preferences. Click at the top-left corner to open the sidebar, then click on the Dashboard. The dashboard with control buttons, similar to the screenshot below, will load.

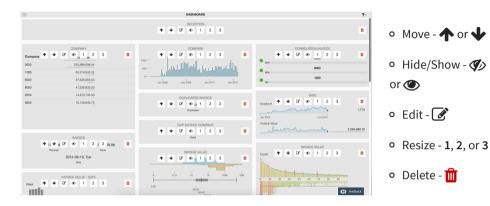

To save the preferences after making changes, first click click to open the side bar, then click Finish Editing Dashboard to save changes.

Read the

Dashboard

Settings section for detailed instructions on editing the

Dashboard.

# Analyses

All analyses share concepts of dashboard tiles, detailed views, settings, notes, bookmarks and filtering. So you can quickly and easily learn everything by going through a single analysis.

The user can go to detailed views of analyses by clicking on Dashboard Tiles. For illustration. lets pick the **Stratification Analysis**.

Read the chapter on <u>Stratification</u> <u>Analysis</u> for more details relating to this example.

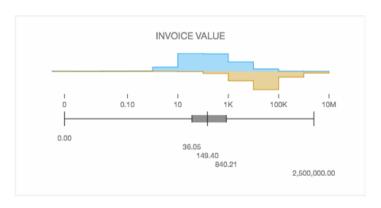

The Stratification Analysis tile looks similar to this. Click on the *Tile* to view details of that analysis. You can see values on the list in the left hand side.
Clicking on the bars or moving the slider will highlight the values on the list corresponding to the selected bar.

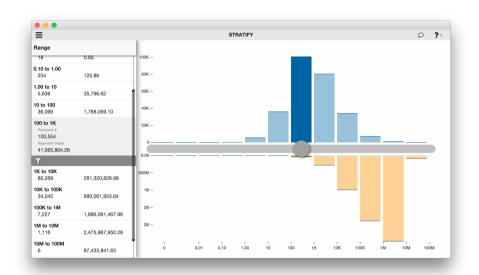

To change settings of the analysis, open the Sidebar by clicking . You can change following settings in *Stratification Analysis*:

- Datastore -
- Value \$

Click **Apply Changes** at the bottom of the Sidebar to save settings.

# Navigation

In the Sidebar, click **Sack** to go to the previous screen, or click **Home** to go to the initial Dashboard.

Read the <u>Sidebar</u> chapter for more details.

## Filters

When you are in the detailed view of an analysis, there is a Filter icon T below the selected item on the left list. Click this icon to drill-down.

Read the <u>Filters</u> chapter for more details on this.

It will filter the transactions by the selected criteria, and take you to the Dashboard analysing only the filtered data.

In Stratification
Analysis the data
can be filtered by
the selected
amount range, by
clicking

## Notes & Bookmarks

On any view/screen, click on the notes icon \( \subseteq \) / \( \subseteq \) to open the Notes panel. Click **Add Note**, enter the Note text, and click **Submit Note** to add that Note.

The <u>Collaboration</u> chapter discusses notes & bookmarks in depth.

When you add a Note, a Bookmark is created for that view. You can use a bookmark for reference. Notes are a very powerful tool that enables teams to collaborate and analyse data.

# Terminology

#### Transaction

A Transaction is a record containing a set of parameters. Each parameter could be a date - ##, value-\$, or an id- 4.

e.g. Invoice, Sales Order

An **id** -  $\mathbf{Q}_{\bullet}$  is an unique identifier which classify the transactions based on a **group** -  $\mathbf{Q}_{\bullet}$ , such as *vendor*, *company*, and *branch*.

e.g. if the **group** is *country*, then **ids** would be *USA*, *India*, *China*, etc.

#### Dataset

A dataset is a set of transactions. All the transactions in a dataset are of the same type.

e.g. Invoices,
Payments, Goods
Received Notes

In Forestpin, each dataset is stored in a different datastore - So when you are analysing data, in some cases, you might have to select the datastore - you want to analyse.

#### **Filters**

Datasets can be <u>filtered</u> - T based on different criteria. These filter criteria should be based on the parameters in transactions.

The Forestpin interface lets you add new filters and drill-down - whilst analysing data.

e.g. filter
transactions for
the month of June,
2015 in *Invoice*datastore,

### Breakdown

The concept of <u>breakdown</u> - **\** applies to certain analyses only. In these analyses the data is *broken down* by the breakdown criteria, and analysed.

e.g. breakdown
Invoice datastore
by group Vendor
and run the
timeseries analysis
for each vendor.

## Dashboard

The <u>Dashboard</u> is a summarized overview of many analyses run on your datasets, divided into **Tiles**. A tile gives a summary of an analysis. It also acts as a link or a shortcut to a detailed analysis.

#### Notes

Notes are like comments or annotations you can make on data. These can be shared among users for collaboration. Notes can also be used as Bookmarks to come back to an analysis at a later time.

### Sidebar

The <u>Sidebar</u> is a pane of options available from any screen inside Forestpin. The individual options which are displayed in the Sidebar will vary depending on the context and/or analysis.

e.g.: Filter, sort, search, navigation, etc.

It can be opened by clicking the **\equiv** icon on top-left corner of the application.